# **OmniVista 3600 Air Manager 8.2.3**

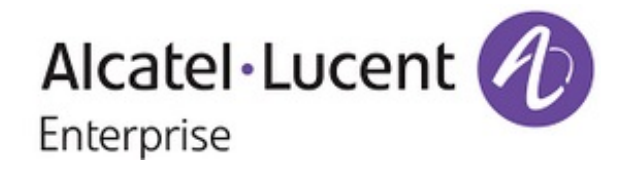

### **Copyright**

Alcatel-Lucent and the Alcatel-Lucent Enterprise logo are trademarks of Alcatel-Lucent. To view other trademarks used by affiliated companies of ALE Holding, visit: enterprise.alcatel-lucent.com/trademarks. All other trademarks are the property of their respective owners. The information presented is subject to change without notice. Neither ALE Holding nor any of its affiliates assumes any responsibility for inaccuracies contained herein. (July 2016)

#### **Open Source Code**

This product includes code licensed under the GNU General Public License, the GNU Lesser General Public License, and/or certain other open source licenses.

OmniVista 3600 Air Manager 8.2.3 is a software patch release that introduces new features and fixes to issues detected in previous releases. For more information about the features described in the following sections, see the *OmniVista 3600 Air Manager 8.2.3 User Guide*, *Alcatel-Lucent 8.2.3 Supported Infrastructure Devices* document, and *Alcatel-Lucent Instant in OV3600 8.2 Deployment Guide*.

# Release Overview

- "New [Features"](#page-3-0) on page 4 describes the new features and enhancements introduced this release.
- "Supported [Infrastructure](#page-15-0) Devices" on page 16 lists new devices supported by OV3600 8.2.3.
- l ["Resolved](#page-17-0) Issues" on page 18 describes issues resolved in OV3600 8.2.3 and previous releases.
- ["Known](#page-27-0) Issues" on page 28 lists and describes the known issues identified in OV3600 8.2.3 and previous releases.
- **ID** "Upgrade [Instructions"](#page-39-0) on page 40 describes how to upgrade to OV3600 8.2.3 from an earlier version.

# Contacting Support

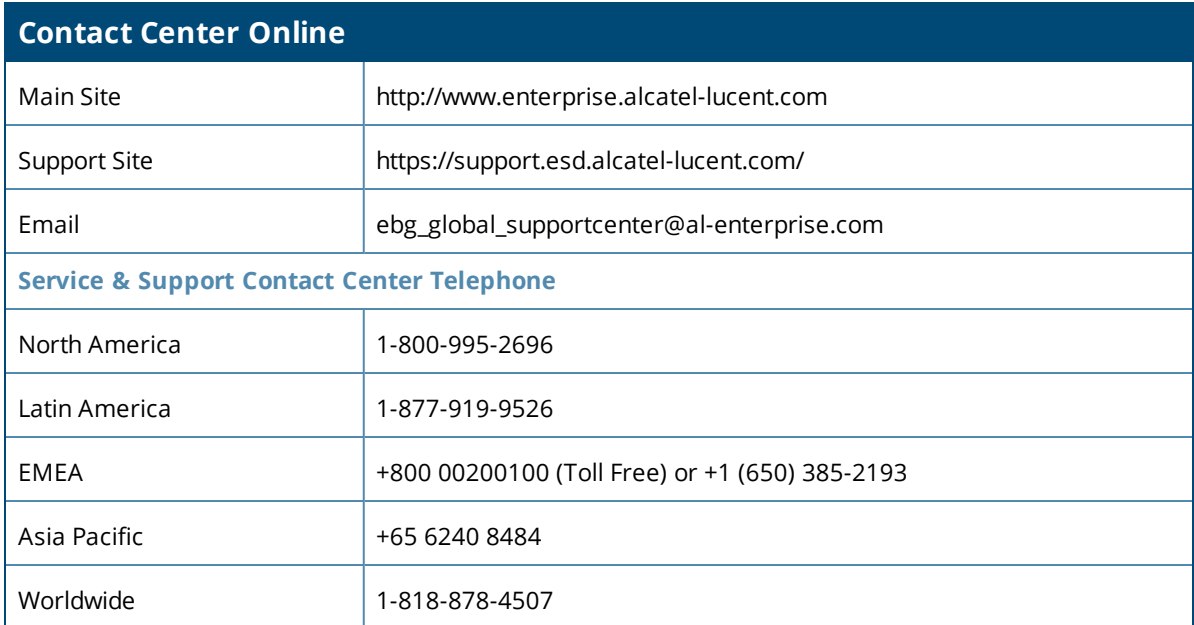

#### <span id="page-3-0"></span>OV3600 8.2.3 introduces the following features and enhancements:

- $\bullet$  ["Support](#page-3-1) for Instant 4.3.0" on page 4
- "New Supported [Infrastructure](#page-3-2) Devices" on page 4
- "Radius Authentication [Enhancements"](#page-3-3) on page 4
- "Radius Accounting [Enhancements"](#page-4-0) on page 5
- **"Integration with HPE Intelligent [Management](#page-6-0) Center" on page 7**
- <sup>l</sup> "Support for [Multi-Zone](#page-7-0) SSIDs in ArubaOS 8.0.1" on page 8
- "Support for [Controller](#page-7-1) Clusters in ArubaOS 8.0.1" on page 8
- **"Greater [RF Visibility](#page-11-0) for Device Managers" on page 12**
- **["Increased](#page-11-1) Password Security for Instant Devices" on page 12**
- <sup>l</sup> "Clarity [Synthetic](#page-11-2) Beta" on page 12
- "Switch and Router [Monitoring"](#page-11-3) on page 12
- ["Simplified](#page-12-0) FIPS 140-2 Approved Mode" on page 13
- <sup>"</sup>Aruba 2930F Switch [Stacking](#page-12-1) for VSF" on page 13

# <span id="page-3-1"></span>Support for Instant 4.3.0

OV3600 8.2.3 supports Instant GUI Config (IGC) and template configuration for Alcatel-Lucent Instant Access Points (W-IAPs) running Instant software 6.5.5.0-4.3.0

# <span id="page-3-2"></span>New Supported Infrastructure Devices

OV3600 8.2.3 supports new Alcatel-Lucent and HPE Aruba devices. For details, see "Supported [Infrastructure](#page-15-0) [Devices"](#page-15-0) on page 16.

# <span id="page-3-3"></span>Radius Authentication Enhancements

The **RADIUS Configuration** section of the **OV3600 Setup > Authentication tab** now includes the option to configure the PEAP-MSCHAPv2 RADIUS authentication method, in addition to the default PAP method available in previous versions of OV3600.

If you use the PEAP-MSCHAPv2 authentication method with the default "read-only Monitoring and Auditing" user role, note that the name of this role has been slightly modified in OV3600 8.2.3 to allow support the PEAP-MSCHAPv2 authentication method: the ampersand **(&)** symbol has been changed to the word **and**.

- <sup>l</sup> Role Name in OV3600 8.2.2.x and earlier releases: *Read-Only Monitoring & Auditing*
- <sup>l</sup> Role Name in OV3600 8.2.3: *Read-Only Monitoring and Auditing*

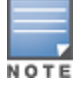

If you used the **Read-Only Monitoring & Auditing** user role prior to upgrading to OV3600 8.2.3, you must modify the user role name on the RADIUS server to ensure that the user role name on the RADIUS server exactly matches the n user role name in OV3600.

# <span id="page-4-0"></span>Radius Accounting Enhancements

OmniVista 3600 Air Manager 8.2.3 introduces support for new alerts, system triggers and reports that display information about RADIUS accounting issues.

### **RADIUS Accounting Alerts**

OV3600 8.2.3 displays information about RADIUS accounting events in the **Alert Summary** table that appears at the bottom of the following pages.

- APs/Devices > List
- **APs/Devices > Monitor**
- **Groups > Monitor**
- Home > Overview
- **Clients > Connected or Client Detail**

#### **Figure 1:** *RADIUS Accounting Link on the Alert Summary*

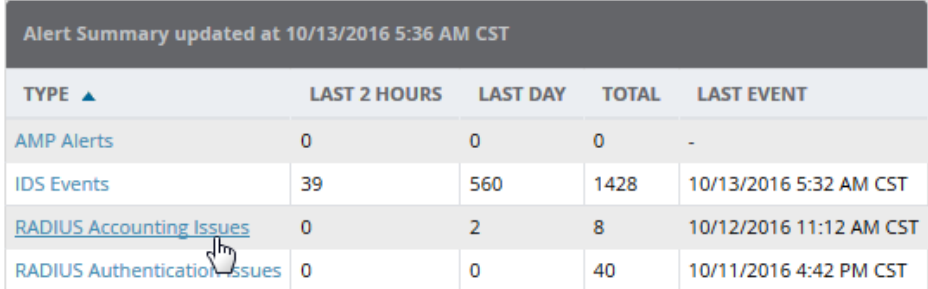

The information in this table appears as a link. Clicking the link opens a detailed summary of any recorded RADIUS accounting issues.

#### **Figure 2:** *RADIUS Accounting issues*

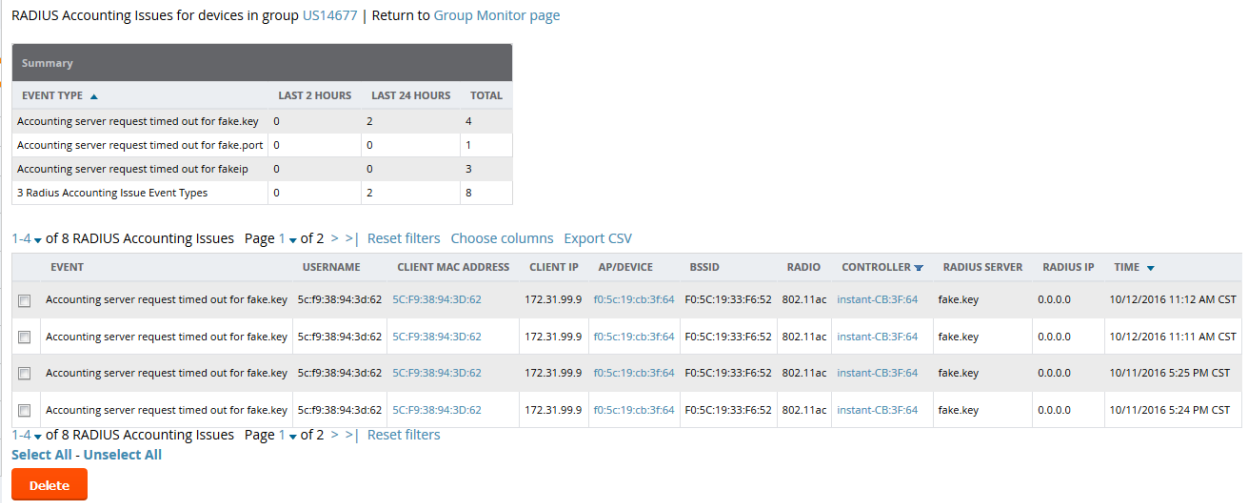

### **RADIUS Accounting System Triggers**

OV3600 8.2.3 supports system triggers for the following RADIUS accounting issues.

To set a trigger for RADIUS authentication issues, click the **Type** drop-down list on the **System > Triggers >** Add page and select one of the trigger types described in [Table](#page-5-0) 1.

<span id="page-5-0"></span>**Table 1:** *RADIUS Authentication Trigger Types and Condition Settings*

| <b>Trigger Options</b>                       | <b>Description</b>                                                                                                    |
|----------------------------------------------|----------------------------------------------------------------------------------------------------|
| Client RADIUS<br>Authentication Issues       | This trigger type sets the threshold for the maximum number of failures before an<br>alert is issued for a user. The Option, Condition, and Value fields allow you to define<br>the number of authentication issues per client that will trigger an issue.   |
| Device RADIUS<br>Authentication Issues       | This trigger type sets the threshold for the maximum number of failures before an<br>alert is issued for a device. The Option, Condition, and Value fields allow you to<br>define the number of authentication issues per device that will trigger an issue. |
| <b>Total RADIUS</b><br>Authentication Issues | This trigger sets the threshold for the maximum number of failures before an alert is<br>issued for both users and devices.                                                                                                    |

# **RADIUS Accounting Reports**

OV3600 8.2.3 allows you to configure reports that include the following RADIUS accounting issues:

- RADIUS Accounting Issues
- Top 10 RADIUS Accounting Issues by Device
- Top 10 RADIUS Accounting Issues by Controller
- **Top 10 RADIUS Accounting Issues by RADIUS Server**
- Top 10 RADIUS Accounting Issues by Client

To create a report that includes RADIUS accounting information, navigate to **Reports>Definitions**, and click **Add** to open the new report template. The **Custom Options** list now includes options for RADIUS Accounting as well as RADIUS Authentication.

To view a generated RADIUS accounting report, navigate to **Reports>Generated** and select the name of a report that includes RADIUS accounting details. [Figure](#page-6-1) 3 displays an example of a report that includes this information.

<span id="page-6-1"></span>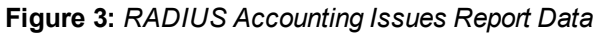

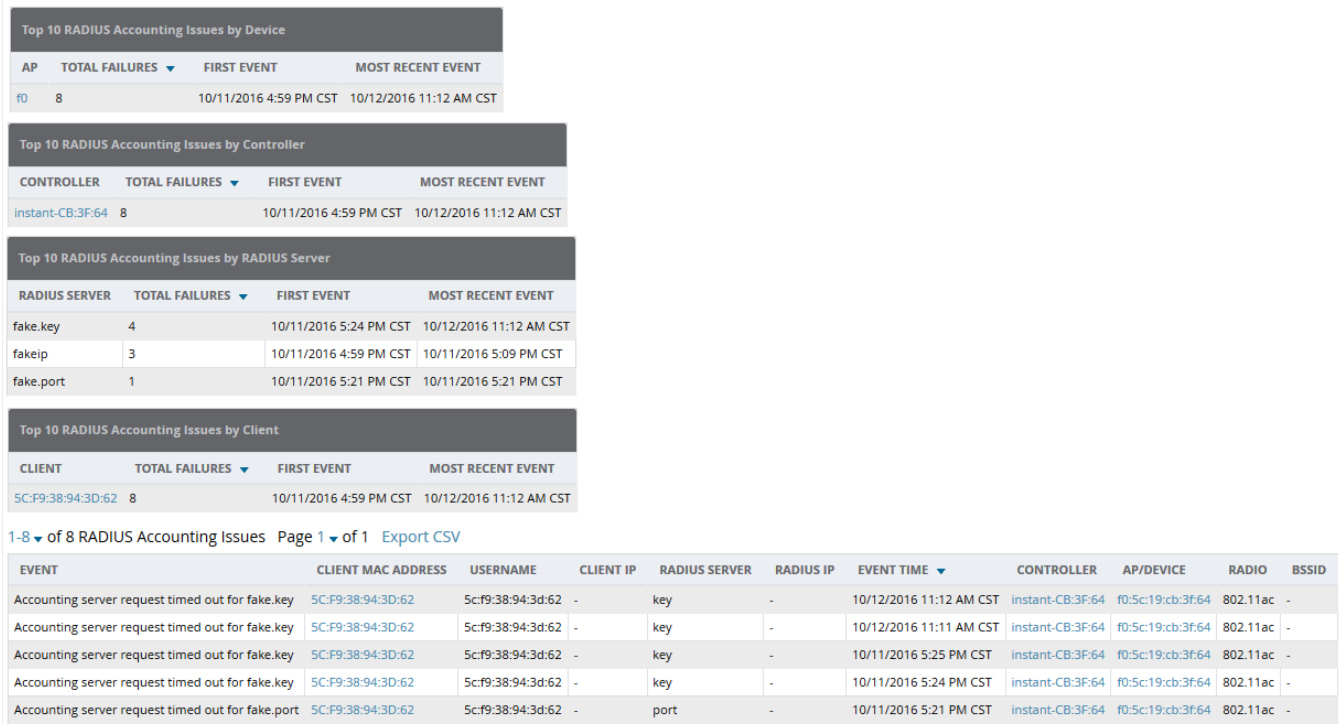

# <span id="page-6-0"></span>Integration with HPE Intelligent Management Center

OV3600 8.2.3 supports integration with the HPE Intelligent Management Center (IMC) Enterprise Software Platform. When a managed device is monitored by both OV3600 and IMC, the **APs/Devices > Monitor** page for that device includes a link to the IMC server. Clicking the link redirects the user to the IMC server, allowing you to view the status of that device on the IMC platform.

#### **Figure 4:** *IMC Link on the APs/Devices > Monitor page*

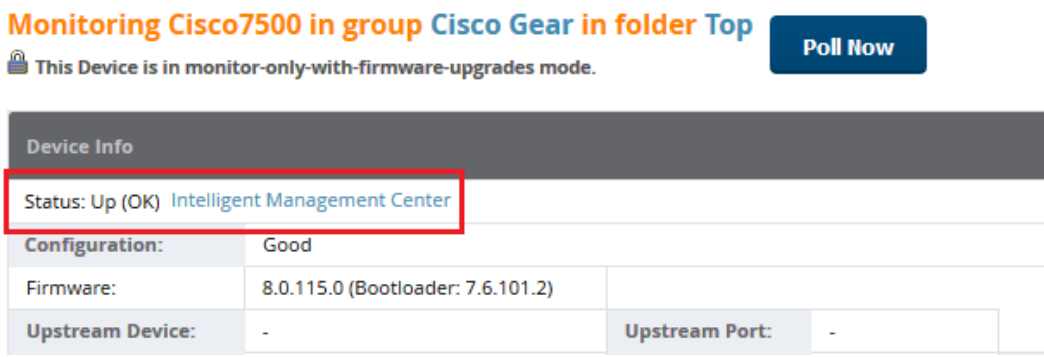

To associate an Intelligent Management Center (IMC) server with OV3600:

- 1. Log in to OV3600.
- 2. Navigate to **OV3600 Setup > External server**.
- 3. In the **Intelligent Management Center** section, enter the IP Address or Hostname of the IMC server.
- 4. (Optional) Click the **IMC Protocol** drop down list and select the **HTTPS** or **HTTP** protocol. The default setting is **HTTPS**.
- 5. (Optional) Enter a port number in the **IMC Port** field. The default port number is **8443**.
- 6. Enter an IMC user name used to access the IMC server.
- 7. Enter and then confirm the IMC password for the user name entered in step 6.
- 8. Click **Save**.

# <span id="page-7-0"></span>Support for Multi-Zone SSIDs in ArubaOS 8.0.1

The MultiZone feature in ArubaOS 8.0.1 allows APs to terminate to multiple managed devices that reside in different zones, where a "zone" is a defined collection of managed devices under a single administration domain.

In previous releases of ArubaOS, each AP is managed by a single zone where the configuration is generated on a master controller and synchronized across all other local controllers. Starting from ArubaOS 8.0, the MultiZone AP feature allows an AP to be managed by multiple zones. Different zones can have different configurations, and the managed nodes in different zones do not need to communicate with one another.

OV3600 8.2.3 introduces the following enhancements to monitor APs using MultiZone SSIDs.

### **Device Info Enhancements**

The **Device Info** section on the **APs/Devices > Monitor** page of the OV3600 WebUI shows client and usage data for clients associated to the selected AP, including clients associated to the MultiZone SSIDs. The **Device Info** table also lists all SSIDs used by the device, and the managed node to which the traffic is forwarded. The **Radios** table on this page can display all SSIDs configured on the AP radio, including the MultiZone SSIDs.

### **Connected Clients Enhancements**

The **Connected Clients** table on the **APs/Devices > Monitor** page can display the associated clients for each controller used by a MultiZone AP.

# <span id="page-7-1"></span>Support for Controller Clusters in ArubaOS 8.0.1

A switch cluster is a group of up to 12 switches connected via layer-2 or layer-3, and working together to provide high availability to all their clients and ensure service continuity when a failover occurs. All switches that are part of the cluster are managed by the same ArubaOS Mobility Master.

Although both the active and the standby controllers in the cluster send AMON messages about the APs and Clients connected to cluster devices, OV3600 is able to differentiate between these AMON messages and accurately populate active and standby controller information for APs and Clients managed by cluster members.

### **Cluster Dashboard**

OV3600 8.2.3 includes a **Home > APs/Devices> Controller Clusters** page in the OV3600 WebUI which displays information about ArubaOS clusters associated to OV3600, and the total number of controllers, APs and clients associated to those clusters.

**Figure 5:** *Home > Controller Clusters Page*

| <b>O</b> Home<br>K.        | <b>Controller Clusters</b>        |                         |      |                                  |                                          |                                      |                        |         |                         |
|----------------------------|-----------------------------------|-------------------------|------|----------------------------------|------------------------------------------|--------------------------------------|------------------------|---------|-------------------------|
| <mark></mark>              |                                   |                         |      |                                  |                                          |                                      |                        |         |                         |
| <b>W</b> APs/Devices       | AP Load in Cluster 1 is above 60% |                         |      |                                  |                                          |                                      |                        |         |                         |
| List                       |                                   |                         |      |                                  |                                          |                                      |                        | 32.2K   |                         |
| <b>New</b>                 | <b>Clusters</b>                   |                         |      |                                  |                                          | 4.5K                                 |                        |         |                         |
| Up                         |                                   |                         |      |                                  |                                          |                                      |                        |         |                         |
| Down                       |                                   |                         |      | <b>Controllers</b><br><b>APs</b> |                                          |                                      | <b>Clients</b>         |         |                         |
| Mismatched                 |                                   |                         |      |                                  |                                          |                                      |                        |         |                         |
| Ignored                    | <b>Clusters</b>                   |                         |      |                                  |                                          |                                      |                        |         |                         |
| <b>Controller Clusters</b> | <b>Cluster Name</b>               | <b>Controller Count</b> | APs  | <b>Clients</b>                   | <b>Cluster Status</b>                    | <b>AP Capacity</b>                   | <b>Client Capacity</b> | Version | <b>Mobility Manager</b> |
| 28 Clients                 |                                   |                         |      |                                  | $\overline{\phantom{a}}$<br>$\mathbf{A}$ | $\blacktriangledown$<br>$\mathbf{A}$ | $\cdot$<br>Al          |         |                         |
| <b>II</b> Reports          | Cluster 1                         | 6                       | 1200 | 2840                             | $\bullet$                                | $\bullet$                            |                        | 8.0.1   | 172.21.18.170           |
| & System                   | Cluster 2                         | 15                      | 3295 | 29313                            |                                          | $\bullet$                            |                        | 8.0.1   | 10.1.1.16               |

The **Home > APs/Devices >Controller Clusters** page also includes a **Clusters** table that displays statistics for each cluster group. You can click any table heading to sort the table by that column criteria, or enter a text string into the entry field at the top of any column to filter the table by that value.

### **Table 2:** *Clusters Table*

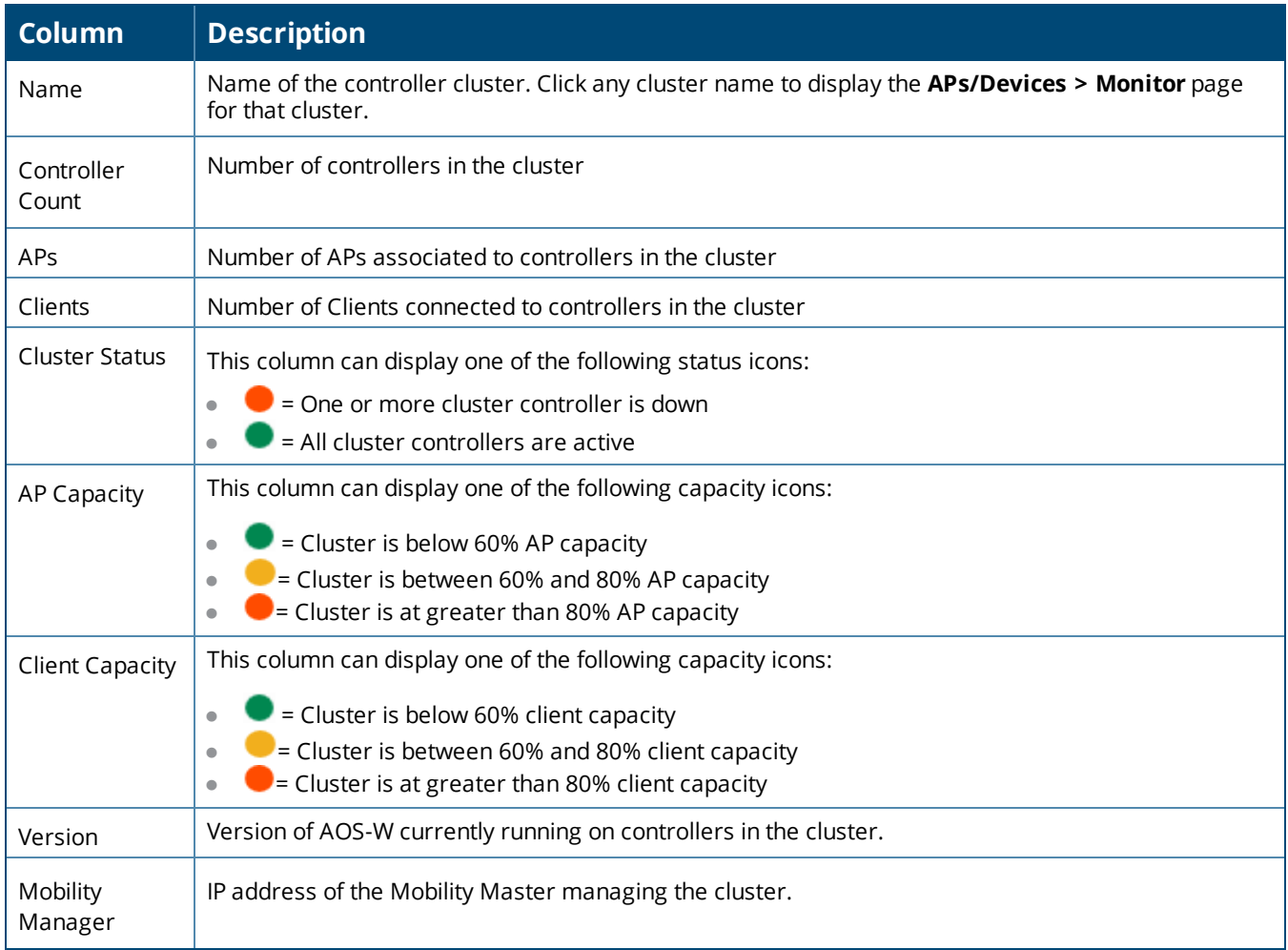

Select any cluster in the **Cluster** table to display a **Cluster Detail** page. The following sections of this topic desribe the information on this page.

- **•** ["Viewing](#page-9-0) AP Capacity Graphs" on page 10
- **•** ["Viewing](#page-9-1) Client Capacity Graphs" on page 10
- <sup>l</sup> "Viewing the [Controllers](#page-9-2) Table" on page 10
- **["Monitoring](#page-10-0) Cluster Events" on page 11**

#### **Figure 6:** *Home >APs/Devices > Controller Clusters > Cluster Detail page*

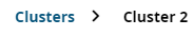

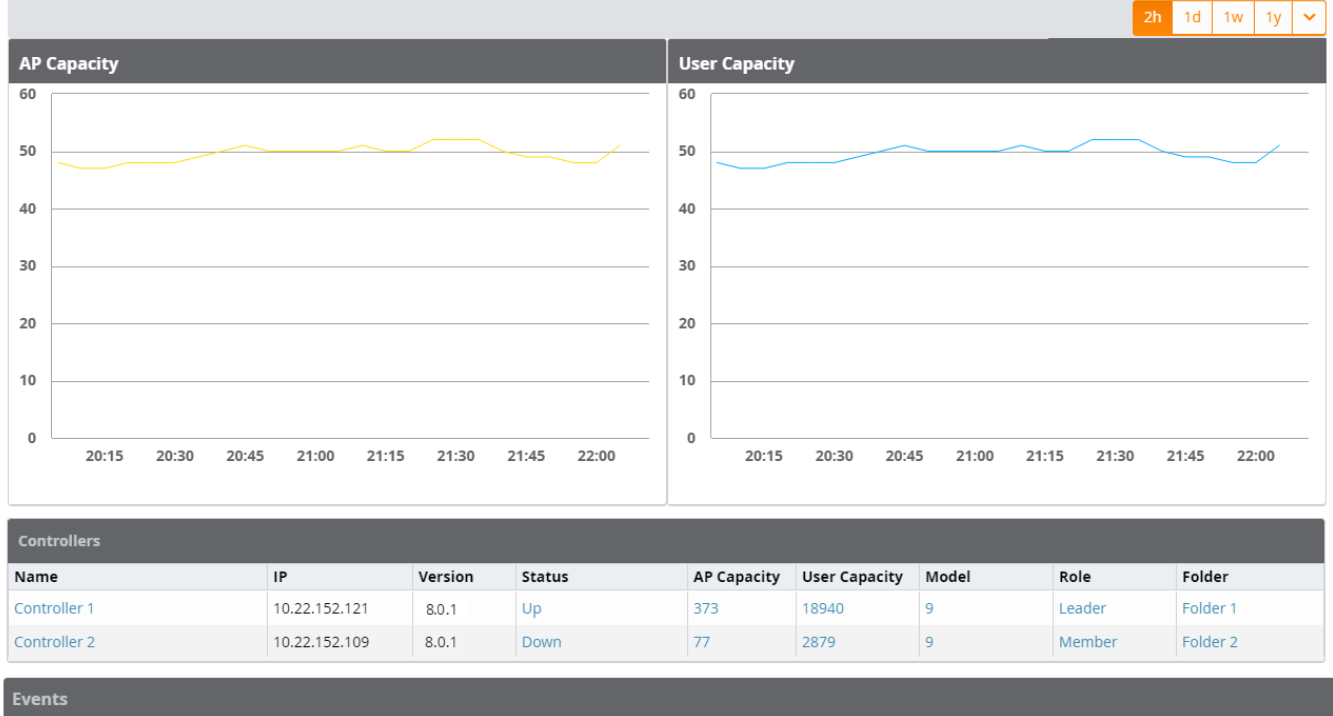

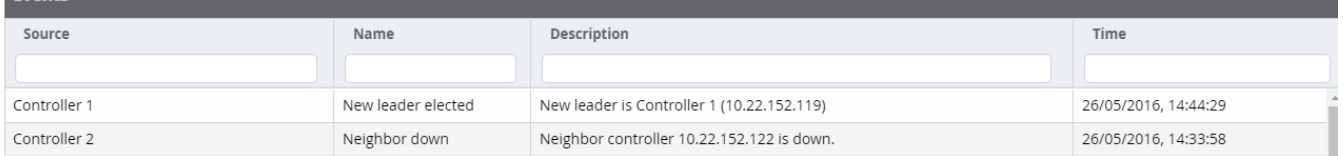

### <span id="page-9-0"></span>**Viewing AP Capacity Graphs**

The **AP Capacity** graph shows the percentage of a cluster's total AP capacity currently in use, as well as the percentage of AP capacity currently in use on each individual controller in the cluster. Hover your mouse over any section of the graph to view detailed statistics for that point in the graph. To change the time interval displayed in this graphic, click the schedule toolbar above the **Client Capacity** graph.

### <span id="page-9-1"></span>**Viewing Client Capacity Graphs**

The **User Capacity** graph shows the percentage of a cluster's total client capacity currently in use, as well as the percentage of client capacity currently in use on each individual controller in the cluster. Hover your mouse over any section of the graph to view detailed statistics for that point in the graph. To change the time interval displayed in this graphic, click the schedule toolbar above the **Client Capacity** graph.

#### <span id="page-9-2"></span>**Viewing the Controllers Table**

The **Home > APs/Devices >Controller Clusters** > **Cluster Detail** page also includes a **Controllers** table that displays statistics for the controllers in that cluster group. You can click any table heading to sort the table by that column criteria, or enter a text string into the entry field at the top of any column to filter the table by that value.

### **Table 3:** *Controllers Table*

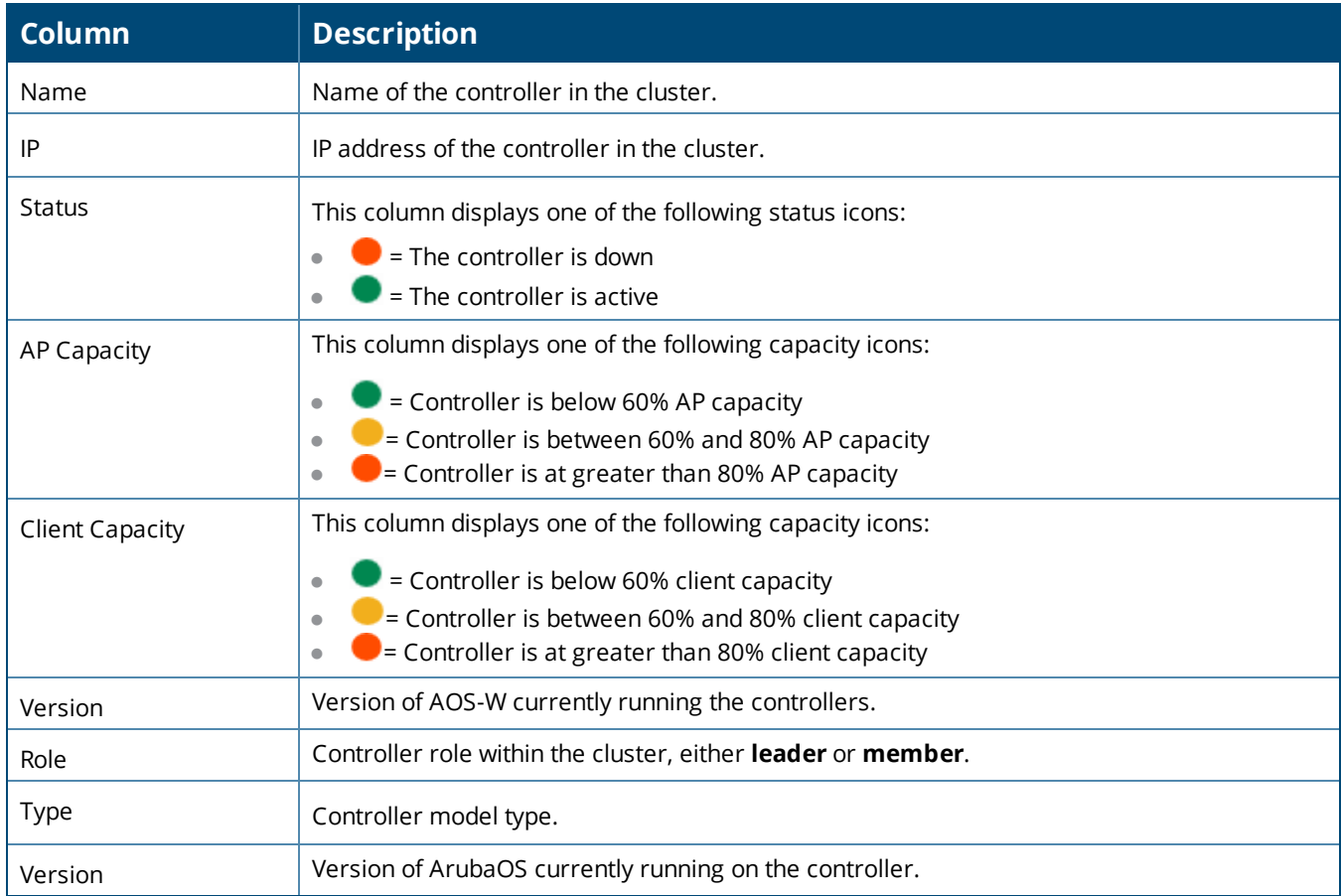

### <span id="page-10-0"></span>**Monitoring Cluster Events**

The **Events** table displays a description of each cluster event (such as a cluster member becoming inactive, crossing a capacity threshold, or changing its role within the cluster) and provides a timestamp showing when that event occurred. You can filter this table by entering a text string into the **Time** or **Description** fields at the top of each column.

### **Additional Cluster WebUI Enhancements**

The **APs/Devices > Monitor** page has been enhanced to display cluster information for controllers and APs associated to a cluster.

- <sup>l</sup> The **Device Info** section of the **APs/Devices > Monitor** page for a cluster controller includes the name of the cluster to which that controller belongs.
- <sup>l</sup> The **Device Info** section of the **APs/Devices > Monitor** page for an AP associated to a cluster controller displays information about its active controller and its standby controller. [Figure](#page-11-4) 7 shows the **APs/Devices > Monitor** page for an AP associated to a cluster member.

<span id="page-11-4"></span>**Figure 7:** *APs/Devices > Monitor page for an AP in a Controller Cluster*

| Monitoring ap105 in group KVM Cluster in folder Top<br><b>Poll Controller Now</b><br>This Device is in monitor-only-with-firmware-upgrades mode. |                                        |                             |           |                        |                       |                         |                      |  |
|----------------------------------------------------------------------------------------------------|----------------------------------------|-----------------------------|-----------|------------------------|-----------------------|-------------------------|----------------------|--|
| <b>Device Info</b>                                                                                                    |                                        |                             |           |                        |                       |                         |                      |  |
| Status: Up (OK)                                                                                                    |                                        |                             |           |                        |                       |                         |                      |  |
| <b>Configuration:</b>                                                                                                    | ×.                                     |                             |           |                        |                       |                         |                      |  |
| Controller:                                                                                                    | $LC-3$                                 | <b>Standby Controller:</b>  | $LC-4$    | <b>Aruba AP Group:</b> | varaAP105             | <b>Upstream Device:</b> | $\sim$               |  |
| Type:                                                                                                    | Aruba AP 105                           | <b>Remote Device:</b>       | No        | <b>Last Contacted:</b> | 9/22/2016 1:38 AM IST | Uptime:                 | 4 days 6 hrs 37 mins |  |
| <b>LAN MAC Address:</b>                                                                                                    | 00:0B:86:CF:04:D3                      | Serial:                     | BE0015132 |                        |                       |                         |                      |  |
| <b>IP Address:</b>                                                                                                    | 10.15.41.248                           | Clients:                    |           | Usage:                 | 2.53 Kbps             |                         |                      |  |
| <b>Quick Links:</b>                                                                                                    | Open controller web UI<br>$\checkmark$ | Run command<br>$\checkmark$ |           |                        |                       |                         |                      |  |
| Notes:                                                                                                    |                                        |                             |           |                        |                       |                         |                      |  |
|                                                                                                    |                                        |                             |           |                        |                       |                         |                      |  |

# <span id="page-11-0"></span>Greater RF Visibility for Device Managers

OV3600 8.2.3 allows non-admin users that are an AP or device manager to access the **Home > AppRF**  and **Home > UCC** pages and view information for the devices to which they have access. If that user has visibility into the top-level folder, then that user can view RF information for all devices. If that user has visiblity into a subset of folders only, then the device manager's view of the **Home > AppRF**  and **Home > UCC** pages will be restricted to devices to which that user has access.

# <span id="page-11-1"></span>Increased Password Security for Instant Devices

OV3600 8.2.3 stores passwords for Instant devices as a one-way hash. In previous releases of OV3600, all passwords in an Instant AP configuration file were stored using reversible encryption. Although the encryption key used to encrypt passwords in the config file was obfuscated in the object code, the encryption key was common across all OAW-IAP deployments.

# <span id="page-11-2"></span>Clarity Synthetic Beta

OV3600 8.2.3 adds on-demand synthetic testing, including integration with VisualRF so you can pick APs from a floor plan. Now you can test remotely, choosing an SSID, giving Clarity credentials to access the network, and telling Clarity which tests to run. From the results, you can see how long it takes to connect to the network, ping, get DHCP, and page load for any cloud application your clients use regularly.

For information on installing the Clarity Engine and using Clarity Synthetic, refer to the *OV3600 8.2.3 and Clarity Beta User Guide*.

# <span id="page-11-3"></span>Switch and Router Monitoring

OV3600 8.2.3 includes the following improvements to monitoring your wired devices:

- **Wired neighbors are now reported in the <b>Neighbors** table on the switch monitoring page.
- $\bullet$  When you search for a wired client, the popup window provides results that let you focus on what you want to monitor and click hyperlinks that let you further diagnose client issues.
- **Client Diagnostics** page now show port interface and switch for diagnosing network status and connectivity. Double-clicking a port in the topology view opens the **Monitoring Interface** page.
- Adds UI tools to hide table columns, group features based on capabilities, show filters, and reset groups to clear customizations.
- <sup>l</sup> Adds editables fields to the **Connected Clients** table (previously called **Wired Clients**) for authenticating rogue devices.
- <sup>l</sup> Wired clients are now the default view in the **Client Details** page for a switch or router.
- <sup>l</sup> The **Default View** table is now removed from the **Interface Monitoring** page for a switch or router; it is relevant only to wireless clients.
- <sup>l</sup> Clicking the interface number from the list of physical interfaces on the **Switch Monitoring** page will open the **Interface Monitoring** page.

For information about monitoring the wired devices in your network, see the latest version of the *OV3600 8.2.3 User Guide*.

# <span id="page-12-0"></span>Simplified FIPS 140-2 Approved Mode

By default, FIPS-1402 approved mode is set to disabled. In OV3600 8.2.3, you can run a new script file to configure the OV3600 server for high security and government environments and then reboot the AirWave server automatically.

For information about enabling FIPS 140S 140-2 approved mode, see the latest version of the *OV3600 8.2. User Guide*.

# <span id="page-12-1"></span>Aruba 2930F Switch Stacking for VSF

OV3600 provides simplified deployment of the Aruba 2930F switches. If you have already formed a VSF stack of 2, 3, or 4 switches, you can leverage the link information between the switches to use as a template from which you create a golden configuration. The golden configuration must have the exact VSF configuration of the desired end-user setup in order to correctly configure the commander, the standby switch in the stack, and the remaining members.

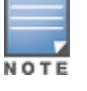

All the switches in the stack must be running the same firmware.

# **Enabling VSF Stacking**

- 1. Create a golden configuration in OV3600, mirroring the desired VSF configuration on the switch.
- 2. Add the ZTP factory default device into OV3600 to the group with the VSF golden configuration.
- 3. Put the device into **Manage Read/Write** mode.
- 4. Push the complete configuration file from OV3600. The device will reboot after the full configuration push.
- 5. Once the device is **UP** with the VSF configuration, it will update its existing IP address on the OV3600 server without any manual intervention.
- 6. Put the device into **Monitor only** mode. Audit the device and fetch the configuration from the device, using the template page, then click Import Settings on the switch management page to make the configuration **Good** in OV3600.

### **Example**

The following example shows an extract of "member 3" VSF information under the **Stacking/VSF Commands** section of the switch management page:

```
member 3
  type "JL255A" mac-address 941882-42e380
  priority 128
  link 1 3/4
  link 1 name "I-Link3_1"
  link 2 name "I-Link3_2"
  exit
```
# **Adding a Switch to the VSF Stack**

Whenever you connect a new switch to an existing VSF stack, you need to add the VSF link of the last switch to the new switch in the **Stacking/VSF Commands** section of the switch management page. This is done by passing the last member VSF link to the new member switch, and then saving and confirming the configuration to push from OV3600. After the new switch reboots and is in the **UP** state, its VSF information automatically updates in the switch running configuration.

### **Example**

The following example shows an extract of "member 3" VSF information that you need to edit by adding a VSF link 2 for port 3/6 to the new switch under the **Stacking/VSF Commands** section of the switch management page:

```
member 3
  type "JL255A" mac-address 941882-42e380
  priority 128
  link 1 3/4
  link 1 name "I-Link3_1"
  link 2 3/6
  link 2 name "I-Link3_2"
  exit
```
<span id="page-15-0"></span>OV3600 8.2.3 provides a range of features to manage network infrastructure devices from Alcatel-Lucent and other vendors. For a complete list of supported products from other vendors, see the *OmniVista 3600 Air Manager 8.2.3 Supported Infrastructure Devices* document. You can find this document at https://service.esd.alcatel-lucent.com.

# Support for New Devices in OV3600 8.2.3

OV3600 8.2.3 introduces support for several Alcatel-Lucent and HPE devices.

# **Alcatel-Lucent Devices**

OV3600 8.2.3 introduces support for the following access points:

- $\bullet$  AP-207
- $\bullet$  AP-304, AP-305
- $\bullet$  AP-314, AP-315
- $\bullet$  AP-334, AP-335

OV3600 8.2.3 introduces support for the following Instant access points:

- $\bullet$  IAP-314, IAP-315
- IAP-334, IAP-335

### **Aruba Devices**

OV3600 8.2.3 introduces support for the following Aruba switches and their functions:

- 2540 Full and partial configuration
- 2930F Virtual switch (VSF) stacking
- 5406zl Monitoring
- 5412zl Monitoring

### **HPE Devices**

OV3600 8.2.3 introduces monitoring support for the following HPE switches running Comware 7, including monitoring, full template configuration (without requiring a reboot) and partial template configuration:

- $\bullet$  HPE 1950 Switch
- **HPF 3100 Switch Series**
- HPE 3600 Switch Series
- $\bullet$  HPE 5120 Switch
- $\bullet$  HPE 5130 Switch
- **HPF 5500 Switch Series**
- HPE 7500 Switch Series
- HPE 10500 Switch Series

# Support for Instant in OV3600 8.2.3

OV3600 8.2.3 supports Alcatel-Lucent OAW-IAPs running Instant 6.5.5.0-4.3.0 and prior versions, including the management of configuration settings and software upgrades. The following table shows when each new version of Instant was initially supported in OV3600.

| <b>Instant Version</b> | <b>Support for Template</b><br><b>Configuration</b>                     | <b>Support for IGC configuration</b>                         |
|------------------------|-------------------------------------------------------------------------|--------------------------------------------------------------|
| Instant 4.3            | OV3600 8.2.3                                                            | OV3600 8.2.3                                                 |
| Instant 4.2.4          | OmniVista 3600 Air Manager 8.2.1                                        | OV3600 8.2.1                                                 |
| Instant $4.2.3$        | OmniVista 3600 Air Manager 8.2                                          | OmniVista 3600 Air Manager 8.2, with the<br>Instant 4.2.1 UI |
| Instant 4.2.2          | OmniVista 3600 Air Manager 8.2                                          | OmniVista 3600 Air Manager 8.2, with the<br>Instant 4.2.1 UI |
| Instant 4.2.1          | OmniVista 3600 Air Manager 8.0.10.0                                     | OmniVista 3600 Air Manager 8.0.10.0                          |
| Instant 4.2            | OmniVista 3600 Air Manager 8.0.9                                        | OmniVista 3600 Air Manager 8.0.9                             |
| Instant $4.1.3.1$      | OmniVista 3600 Air Manager 8.2.1, 8.2.0.3,<br>and 8.0.11.2              | OmniVista 3600 Air Manager 8.2.1, 8.2.0.3,<br>and 8.0.11.2   |
| Instant $4.1.3$        | OmniVista 3600 Air Manager 8.2.1, 8.2.0.3,<br>and 8.0.11.2              | OmniVista 3600 Air Manager 8.2.1, 8.2.0.3,<br>and 8.0.11.2   |
| Instant $4.1.2$        | OmniVista 3600 Air Manager 8.0.9                                        | OmniVista 3600 Air Manager 8.0.9                             |
| Instant 4.1.1          | OmniVista 3600 Air Manager 8.0.4                                        | OmniVista 3600 Air Manager 8.0.4                             |
| Instant 4.1            | OmniVista 3600 Air Manager 8.0                                          | OmniVista 3600 Air Manager 8.0.4                             |
| Instant 4.0            | OmniVista 3600 Air Manager 8.0 and<br>OmniVista 3600 Air Manager 7.7.10 | OmniVista 3600 Air Manager 7.7.8                             |

**Table 4:** *OmniVista 3600 Air Manager Support for Instant*

<span id="page-17-0"></span>The following tables describe issues resolved in OV3600 8.2.3 and previous releases.

#### **Table 5:** *Issues Resolved in OV3600 8.2.3*

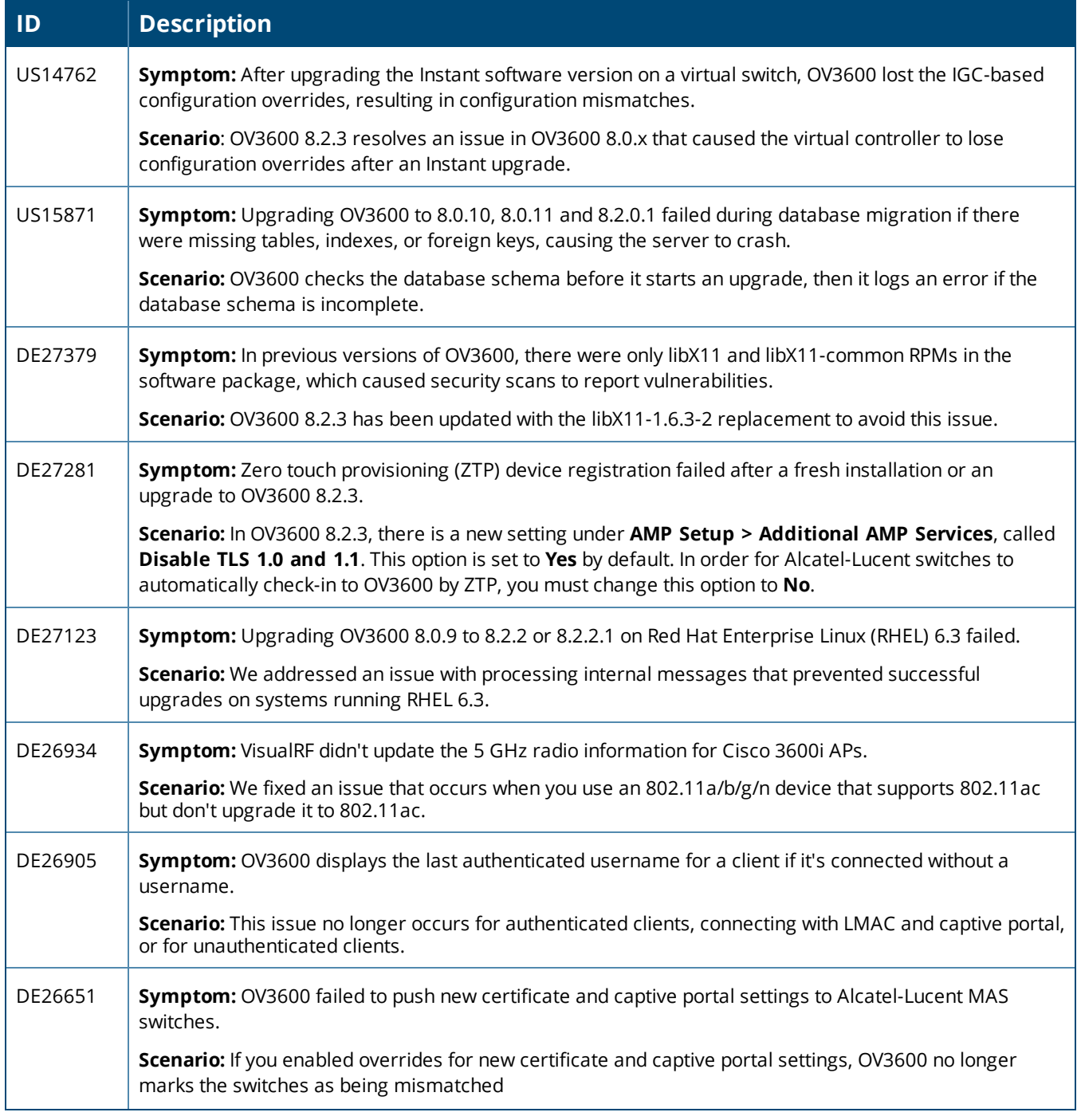

### **Table 5:** *Issues Resolved in OV3600 8.2.3 (Continued)*

![](_page_18_Picture_903.jpeg)

#### **Table 6:** *Issues Resolved in OV3600 8.2.2*

![](_page_18_Picture_904.jpeg)

# **Table 6:** *Issues Resolved in OV3600 8.2.2 (Continued)*

![](_page_19_Picture_880.jpeg)

### **Table 7:** *Issues Resolved in OV3600 8.2.1.1*

![](_page_19_Picture_881.jpeg)

#### **Table 8:** *Issues Resolved in OV3600 8.2.1*

![](_page_20_Picture_1008.jpeg)

# **Table 8:** *Issues Resolved in OV3600 8.2.1 (Continued)*

![](_page_21_Picture_942.jpeg)

# **Table 8:** *Issues Resolved in OV3600 8.2.1 (Continued)*

![](_page_22_Picture_949.jpeg)

#### **Table 9:** *Issues Resolved in OV3600 8.2.0.3*

![](_page_22_Picture_950.jpeg)

# **Table 9:** *Issues Resolved in OV3600 8.2.0.3 (Continued)*

![](_page_23_Picture_863.jpeg)

#### **Table 10:** *Issues Resolved in OV3600 8.2.0.2*

![](_page_24_Picture_980.jpeg)

# **Table 11:** *Issues Resolved in OV3600 8.2.0.1*

![](_page_24_Picture_981.jpeg)

### **Table 12:** *Issues Resolved in OV3600 8.2*

![](_page_25_Picture_259.jpeg)

<span id="page-27-0"></span>The following tables list known issues identified in OV3600 8.2.3 and previous OV3600 8.2.x releases. There are no known issues in OV3600 8.2.0.1 and 8.2.1.1

#### **Table 13:** *Known Issues in OV3600 8.2.3*

![](_page_27_Picture_802.jpeg)

![](_page_28_Picture_685.jpeg)

![](_page_29_Picture_638.jpeg)

![](_page_30_Picture_841.jpeg)

![](_page_31_Picture_857.jpeg)

### **Table 14:** *Known Issues in OV3600 8.2.1*

![](_page_32_Picture_1028.jpeg)

#### **Table 15:** *Known Issues in OV3600 8.2.0.3*

![](_page_33_Picture_759.jpeg)

#### **Table 16:** *Known Issues in OV3600 8.2.0.2*

![](_page_33_Picture_760.jpeg)

### **Table 17:** *Known Issues in OV3600 8.2*

![](_page_33_Picture_761.jpeg)

![](_page_34_Picture_1024.jpeg)

![](_page_35_Picture_994.jpeg)

![](_page_36_Picture_872.jpeg)

![](_page_37_Picture_862.jpeg)

![](_page_38_Picture_956.jpeg)

<span id="page-39-0"></span>This chapter provides instructions for upgrading to OV3600 8.2.3 using the CLI.

# Upgrading to OV3600 8.2.3

You might want to use the screen command so that the upgrade persists to run the upgrade in the background in case the admin's system disconnects from the SSH session.

To install the OV3600 software image:

- 1. Log in to the OV3600 server as the root user.
- 2. Run the upgrade utility with the desired version:

```
# screen
# start_ov3600_upgrade -v 8.2.3
```
If your OV3600 server cannot access the Internet, perform the following steps:

- 1. Download the OV3600 8.2.3 upgrade package.
- 2. Copy the file to the OV3600 server's **/root** directory using an SCP, FTP, or SFTP capable file transfer application.
- 3. On the OV3600 server, run the upgrade utility with the desired software version:

```
# screen
# start_ov3600_upgrade -v 8.2.3
```